【管理会社からのお知らせ通知を受け取る方法】

iOSバージョン

①ホーム画面より「設定」を選択。

②「通知」をタップ。

③「WealthPark」アプリを選択します。

④「通知を許可」のボタンを右側にスライドします。

⑤ボタンの色が変わったら、設定は完了です。通知場所等の詳細設定も可能 です。

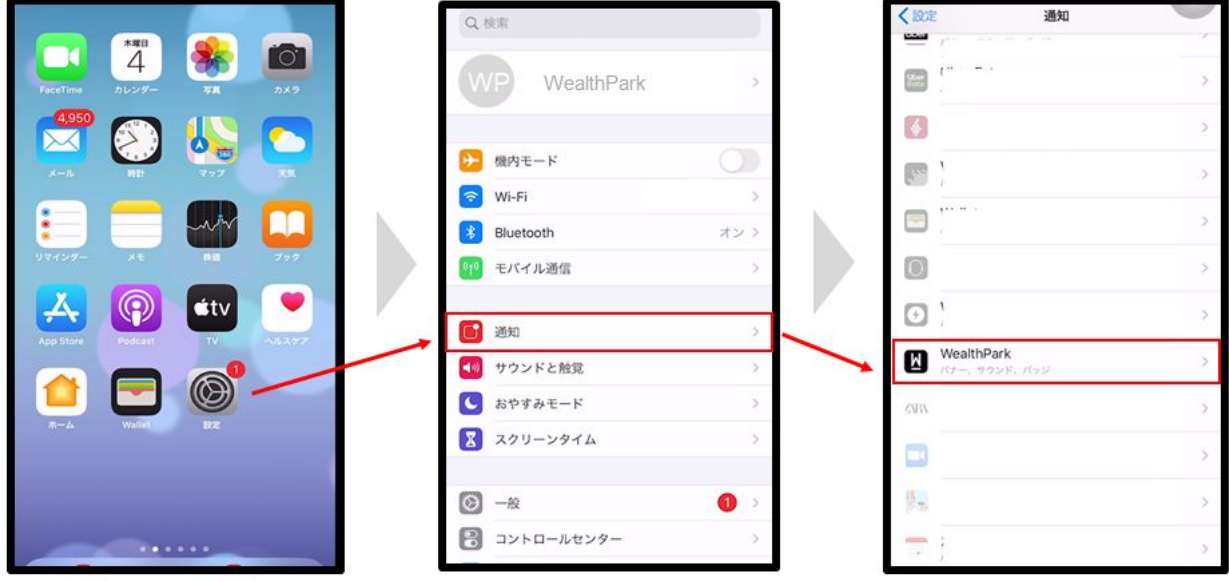

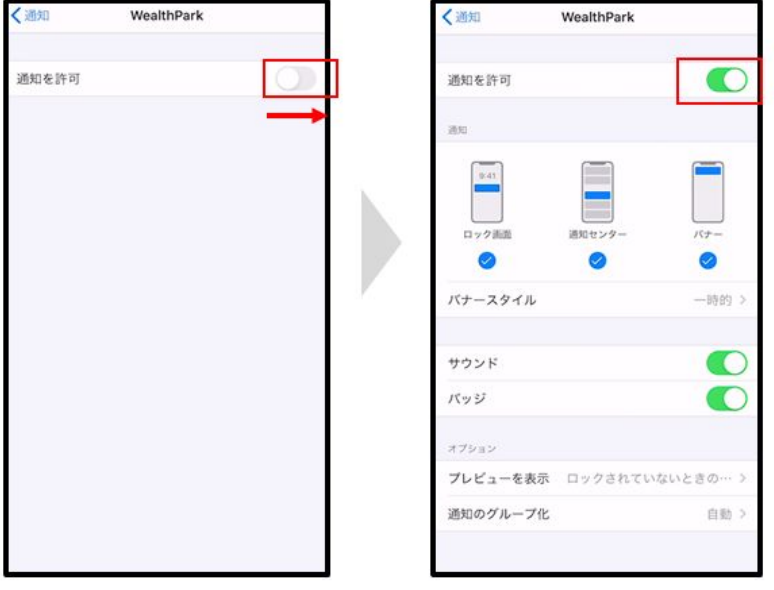

## 【管理会社からのお知らせ通知を受け取る方法】

<u>Androidバージョン</u> ①ホーム画面より「設定」を選択。 ②「アプリと通知」をタップ。 ③「通知」をタップします。 ④検索ボタンより「WealthPark」を検索し、WealthParkをタップします。

⑤通知をタップし、「WealthParkの全ての通知」のボタンを右側にスライドしま す。

⑥右側にスライドができたら設定完了です。

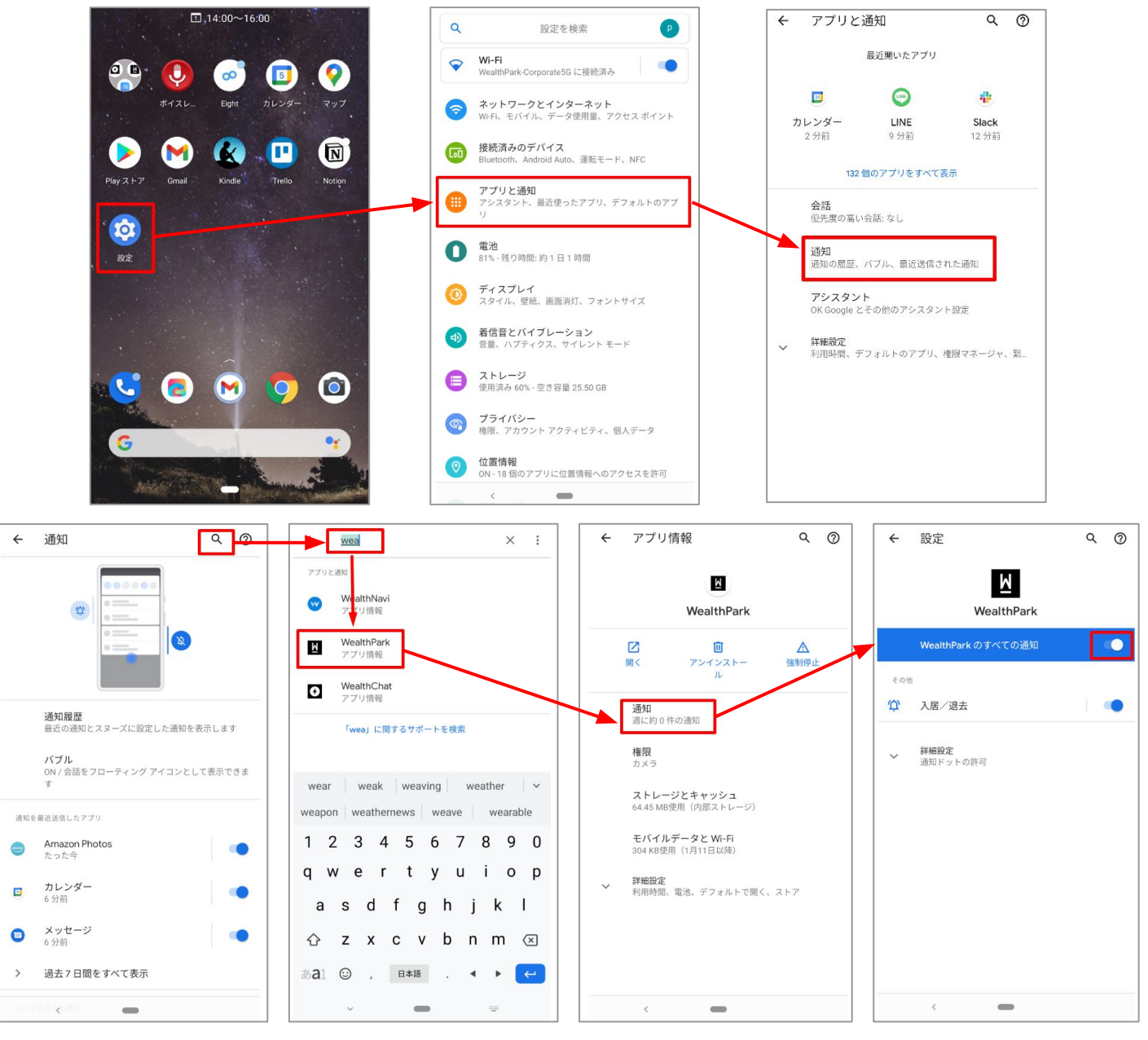

参照:https://bit.ly/3cN1DxJ

重要:設定はスマートフォンによって異なる場合があります。詳しくは、デバイスのメーカーにお問い合わせ下さい。